# ์ ขั้นตอนการแก้ไขข้อมูลส่วนตัวระดับชั้นมัธยมศึกษาปีที่ 1 และ 4

โครงการห้องเรียนพิเศษ โรงเรียนตากพิทยาคม

<u>ขั้<mark>นตอนที่ 1</mark> การแจ้งเตือนการแก้ไขไปยังอีเมล</u> หากมีการแก้ไขข้อมูลส่วนตัว ทางผู้สมัครสอบจะได้รับอีเมล

ระบุรายละเอียดในการแก้ไขข้อมูลส่วนตัว ตามตัวอย่างรูปภาพประกอบด้านล่างนี้

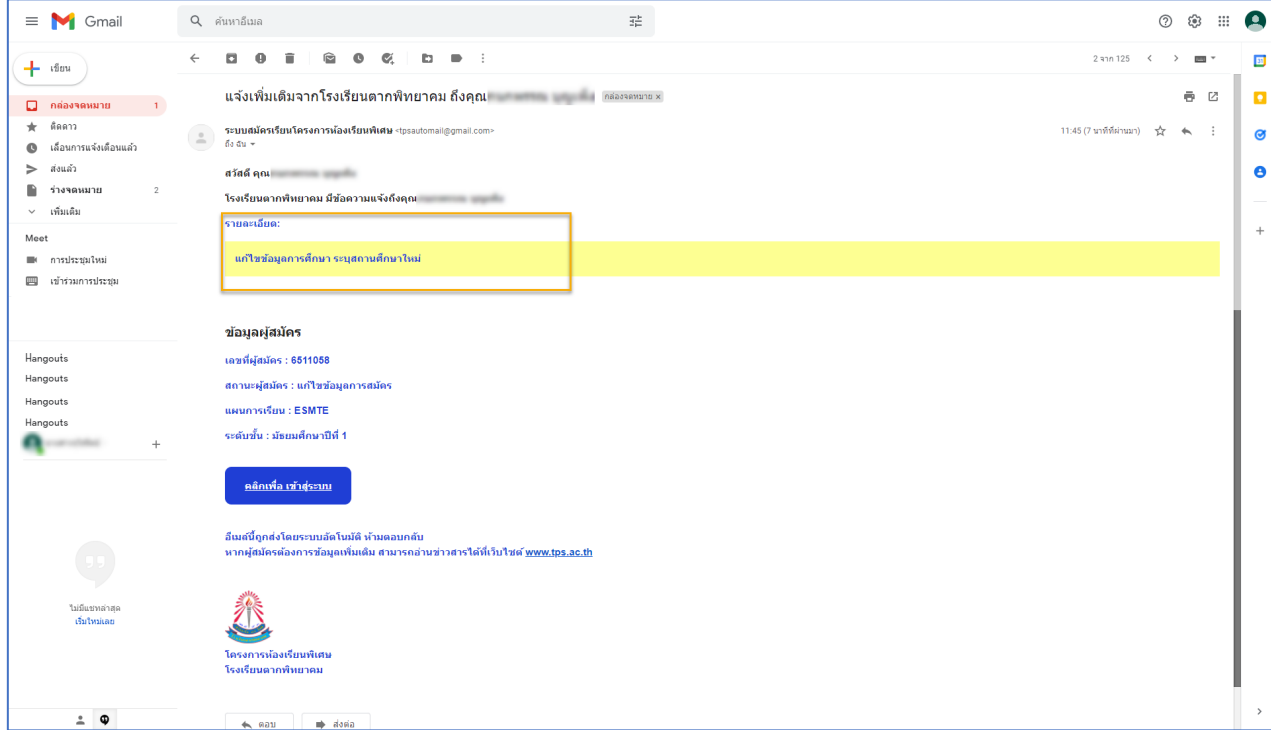

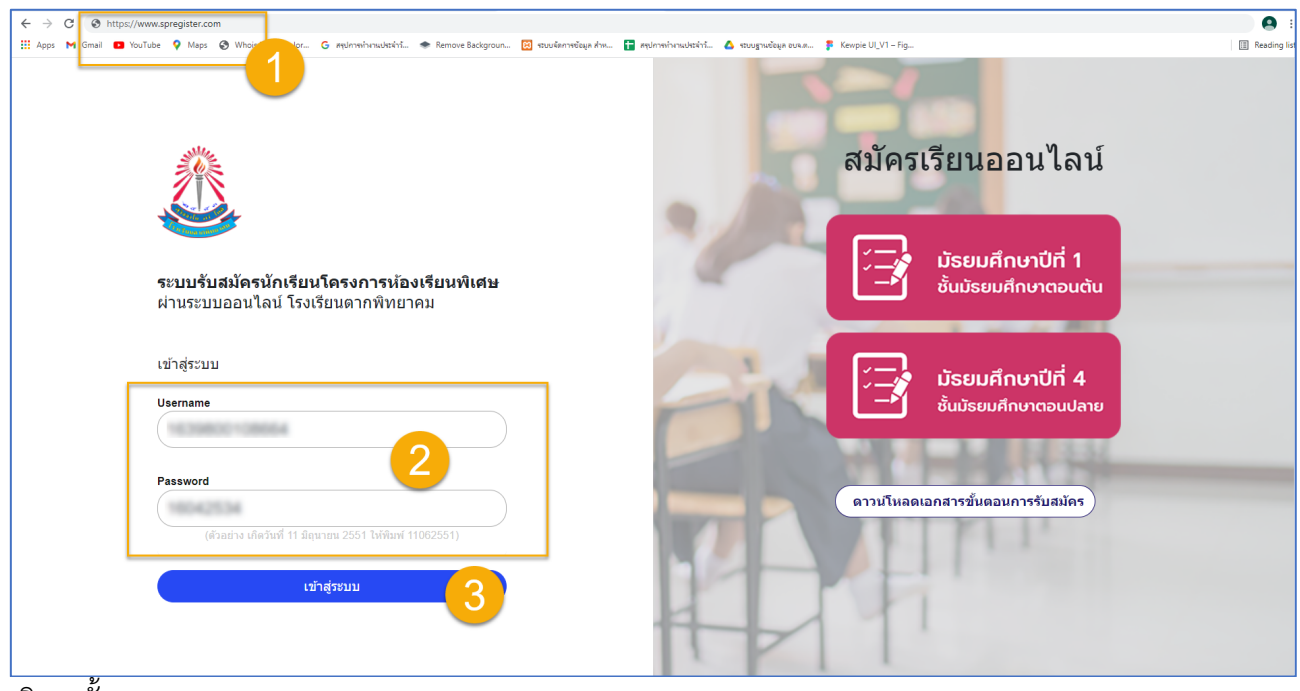

### <u>ขั้**นตอนที่ 2** การเข้าสู่ระบบ เพื่อทำการแก้ไขข้อมูลส่วนตัว</u>

อธิบายขั้นตอน

- 1. พิมพ์ชื่อเว็บไซต์ https://www.spregister.com เพื่อเข้าสู่ระบบรับสมัครนักเรียน
- 2. กรอกข้อมูล Username, Password โดย Username = เลขบัตรประชาชนที่ลงทะเบียนสมัครสอบ
	- Password = วัน/เดือน/ปีเกิด ตัวอย่าง 01012553 พิมพ์ติดกันไม่ต้องเว้นวรรค
- 3. คลิกปุ่ม "เข้าสู่ระบบ"

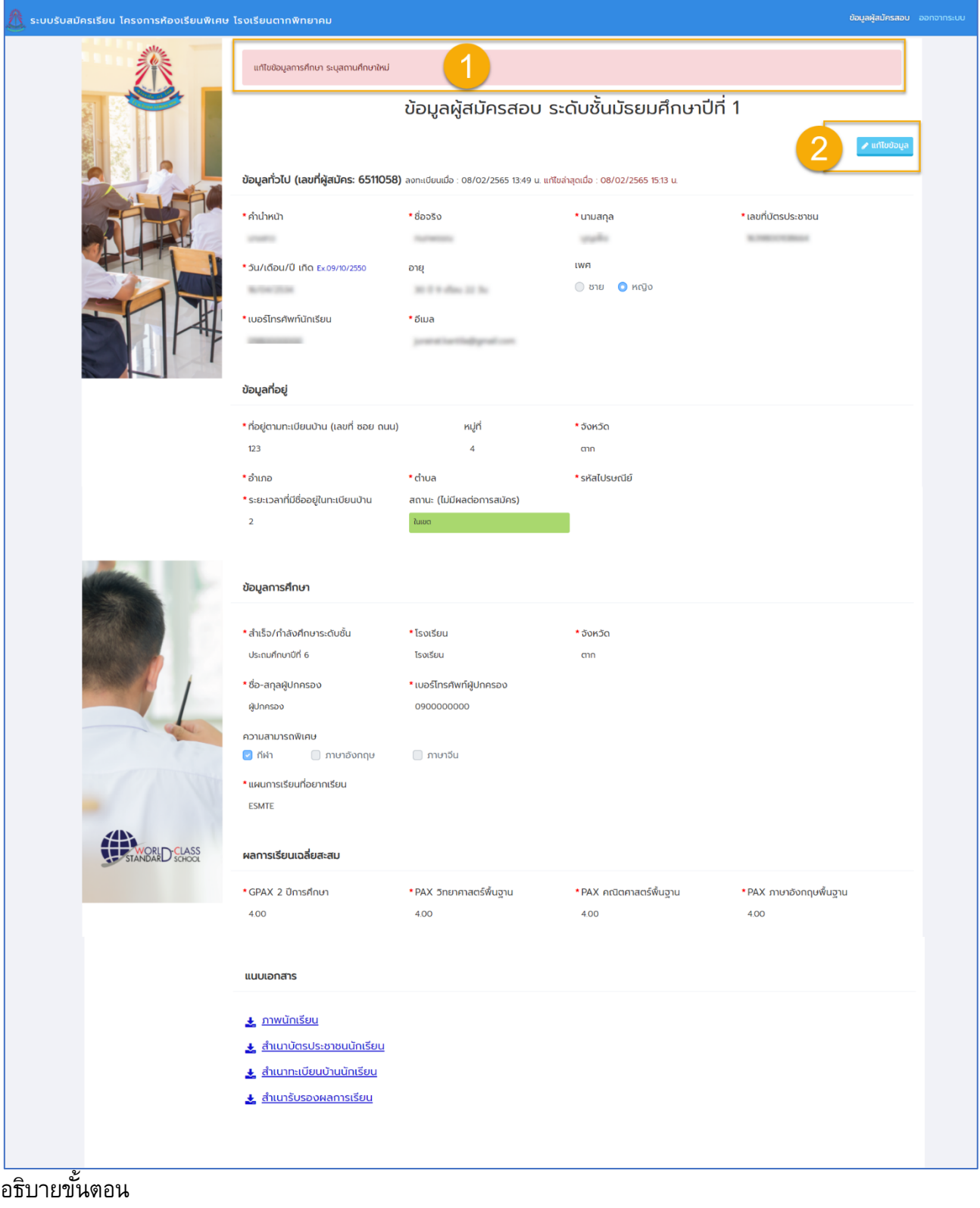

### <u>ขั้**นตอนที่ 3** การแก้ไขข้อมูลส่วนตัวผ่านระบบสมัครเรียน โครงการห้องเรียนพิเศษ โรงเรียนตากพิทยาคม</u>

1. แสดงข้อความแจ้งข้อมูลที่ต้องแก้ไข

2. คลิกที่ปุ่ม "แก้ไขข้อมูล"

#### ข้อมูลผู้สมัครสอบ อะ ์<br>แก้ไขข้อมูลการศึกษา ระบุสถานศึกษาใหม่ แบบฟอร์มสมัครเรียน ระดับชั้นมัธยมศึกษาปีที่ 1 *■* อ่านวิธีการกรอกข้อมูลลงทะเบียนสมัครสอเ ให้ใช้รูปแบบอกสารตามที่ทำหนด (เอกสารใน ปพ.1 ไม่สามารถใช้ในการสมัครได้) \*ขอให้ผัสมัครตรวจสอบเอกสารแนบให้ถูกต้อง โด ข้อมูลทั่วไป (เลขที่ผู้สมัคร: 6511058) ลงทะเบียนเมื่อ : 08/02/2565 13:49 น. แก้ไขล่าสุดเมื่อ : 08/02/2565 15:13 น. \* คำนำหน้า • ซื่อจริง  $^*$ unuana \* เลขที่บัตรประชาชน  $\mathbf{v} = \mathbf{u}$  $\sim$  $\epsilon$ A recommended \* วัน/เดือน/ปี เกิด Ex 09/10/2550 อายุ **เพศ**  $\begin{array}{c} \mbox{if $x \in \mathbb{R} \times \mathbb{R}^n$} \\\mbox{if $x \in \mathbb{R} \times \mathbb{R}^n$} \end{array}$ ิ ⊘ ซาย **O** หญิง **School Street** \* แเลร์โทรศัพท์นักเรียน  $*50a$ **CONTRACTOR I** in ข้อมูลที่อยู่ \* ที่อยู่ตามทะเบียนน้าม (เลขที่ ซอย ดนน) หม่ที่  $*50k50$  $\overline{123}$  $\sqrt{4}$  $\Box$ \* อำเภอ \* ตำบล \* รหัสไปรษณีย์ เมืองตาก  $\sim 63000$  $\sim$   $\sim$   $\sim$   $\sim$   $\sim$ \* ระยะเวลาที่มีชื่ออยู่ในทะเบียนบ้าน สถานะ (ไม่มีผลต่อการสมัคร) ในเขต  $\sqrt{2}$ ข้อมูลการศึกษา \* สำเร็จ/ถ้ำลังคึกเกระดับชั้น \*Tsoršeni ร้อหวัด ประถมศึกษาปีที่ 6 ์<br>-<br>โรงเรียนตากสินราชานุสรถ  $\alpha$ \* เบอร์โทรศัพท์ผัปก \* ชื่อ-สกุลผู้ปกครอง ผู้ปกครอง 090000000 ความสามารถพิเศษ <mark>⊘</mark> กีฬา ่ ภาษาอังกฤษ ่ ภาษาจีน \* แผนการเรียนที่อยากเรียน ESMTE **THE WORLD CLASS** ผลการเรียนเฉลี่ยสะสม \* GPAX 2 ปีการศึกษา \*PAX วิทยาศาสตร์พื้นฐาน \*PAX คณิตศาสตร์พื้นฐาน \* PAX ภาษาอังกฤษพื้นฐาน 4.00  $4.00$  $\Big|$  4.00  $\begin{array}{|c|c|}\n\hline\n4.00\n\end{array}$ แนบเอกสาร \* ภาพนักเรียน รองรับไฟล์นามสกุล jpg, jpeg, png ขนาดไฟล์ไม่เกิน 7 MB Choose File No file chosen <u>+ ภาพนักเรียน</u> \* สำเนาบัตรประชาชนนักเรียน sองรับไฟล์นามลกุล pdf, jpg, jpeg, png ขนาดไฟล์ไม่เกิน 7 MB Choose File No file choser <mark>. สำเนาบัตรประชาชนนักเรียน</mark> \* สำเนาทะเบียนบ้านนักเรียน รองรับไฟล์นามสกุล pdf, jpg, jpeg, png ขนาดไฟล์ไม่เกิน 7 MB Choose File No file choser <u>↓ สำเนาทะเบียนบ้านนักเรียน</u> \* สำเนารับรองผลการเรียน รองรับไฟล์นามสกุล pdf, jpg, jpeg, png ขนาดไฟล์ไม่เกิน 7 MB Choose File No file choser <u>+ สำเนารับรองผลการเรียน</u>  $\overline{2}$ ์ © แก้ไขข้อมู

### <u>ขั้**นตอนที่ 3.1** แก้ไขข้อมูลตามข้อความแถบสีแดงที่ระบุไว้ด้านบน</u>

### ้อธิบายขั้นตอน

- 1. ช่องสำหรับแก้ไขข้อมูลการศึกษา ระบุสถานศึกษาเพิ่มเติม
- 2. เมื่อแก้ไขข้อมูลครบถ้วนแล้วให้คลิกที่ปุ่ม "แก้ไขข้อมูล"

## <u>ขั้**นตอนที่ 4** แสดงหน้าแก้ไขข้อมูลสำเร็จ เมื่อแก้ไขข้อมูลเสร็จแล้ว จะแสดงข้อความ สี<mark>แดง</mark> ระบุวันที่/เวลา</u> ในการแก้ไขข้อมูลล่าสุด

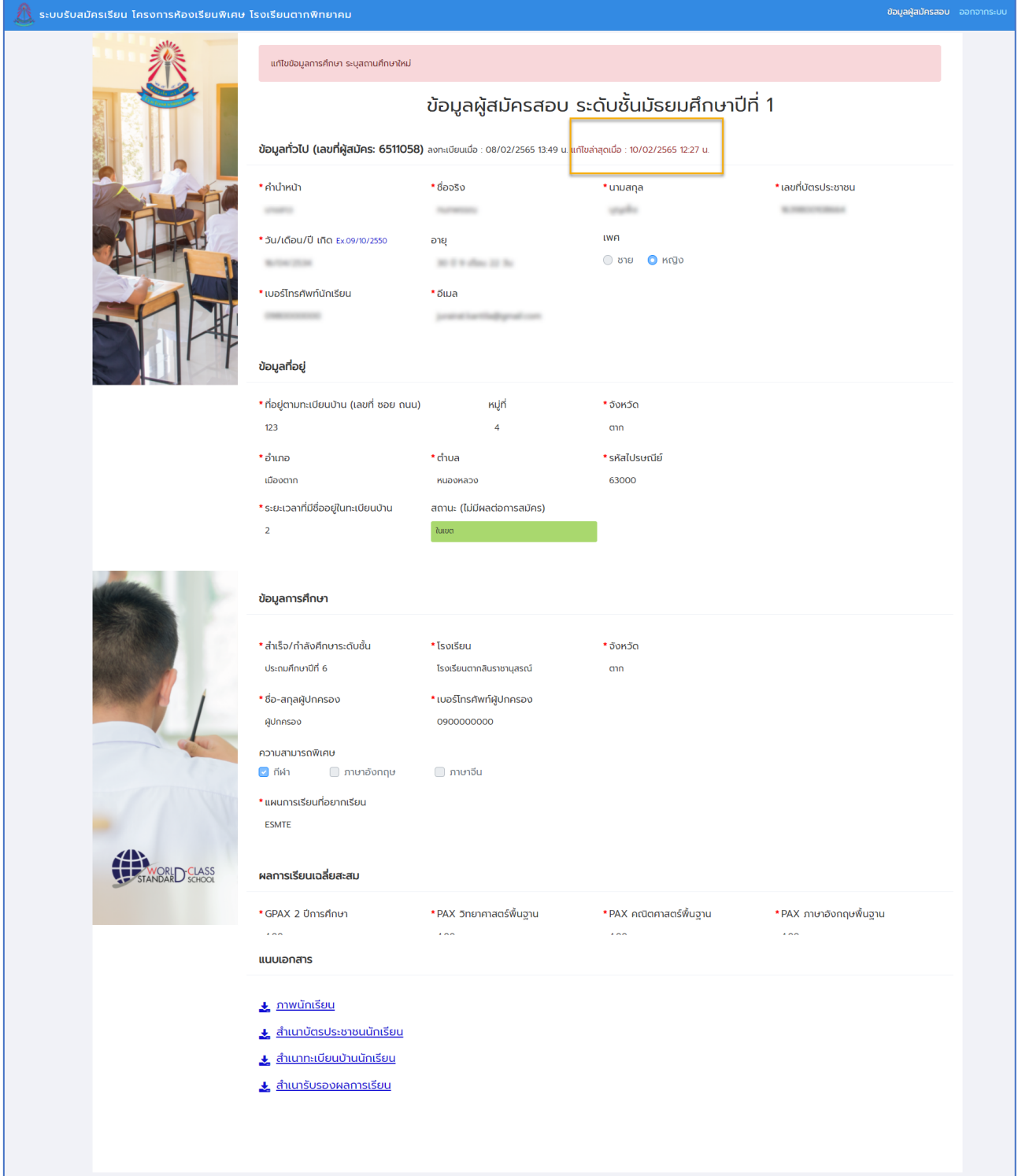